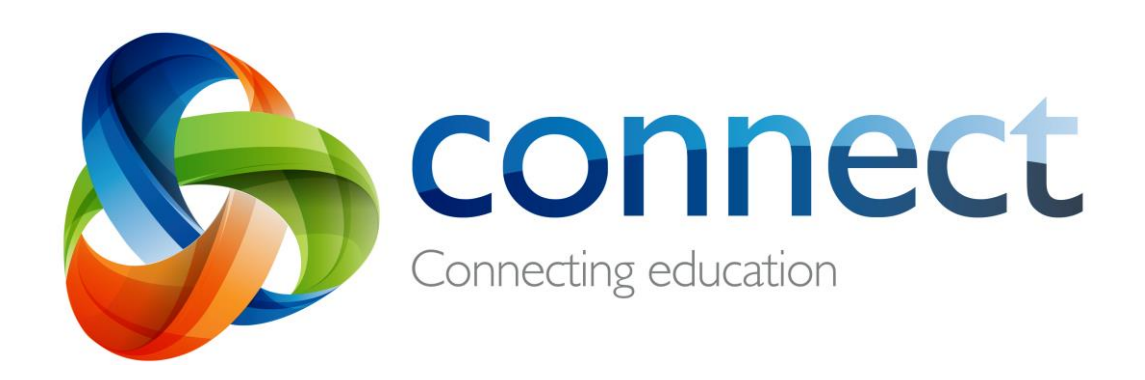

راهنمای قدم به قدم برای والدین

**ورود به سیستم Connect در: connect.det.wa.edu.au**

Connect یک محیط آنالین یکپارچه می باشد که توسط وزرات تعلیم و تربیه استرالیای غربی )WA )برای کارمندان، متعلمین و والدین در مکاتب دولتی ایجاد شده است. جزئیات ورود مصون شما به سیستم Connect بشمول یک **نمبر – P** و **پسورد** می باشد و توسط مکتب طفل تان برای شما ارسال خواهد شد.

**کانکت(Connect(: ورود به سیستم**

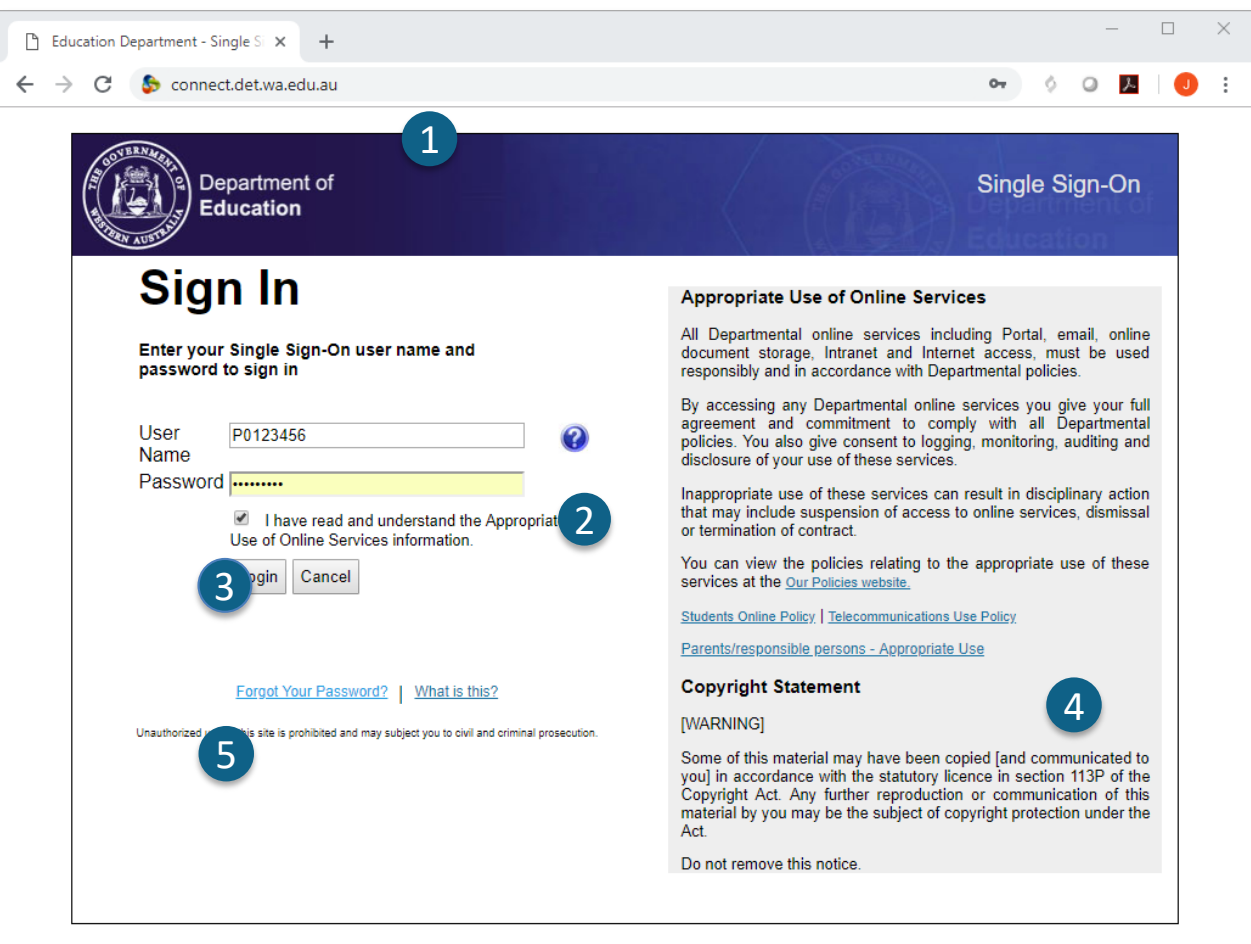

#### **connect.det.wa.edu.au**

آدرس ویب سایت Connect را در **مرورگر )browser )**خود تایپ نمائید.

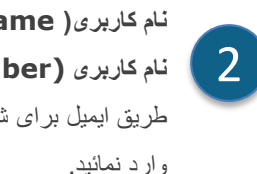

1

### B طریق ایمیل برای شما ارسال شده است. این جزئیات را داخل **کادر متن نام کاربری) name User )و پسورد )password) نام کاربری (number-P (و پسورد** توسط مکتب طفل تان از

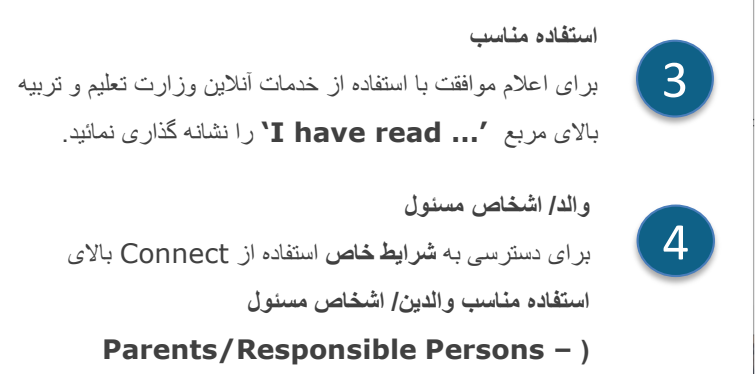

**Use Appropriate )**کلیک نمائید.

.<br>اگر جزئیات ورود خود را به خاطر آورده نمی توانید، بالای لینک **آیا پسورد خود را فراموش نموده اید پسورد خود را فراموش نموده اید) Your Forgot**

5

**Password )**کلیک نمائید.

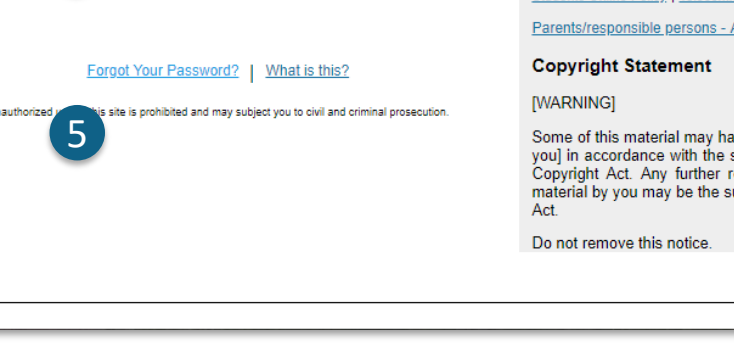

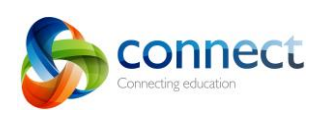

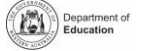

## **کانکت(Connect(:آیا نام کاربری یا پسورد را فراموش کرده اید**

**آدرس ایمیل راجستر شده** آدرس ایمیل خود را وارد نمائید )آدرس راجستر شده در مکتب طفل تان( و باالی **بعد** )**Next )**کلیک نمائید.

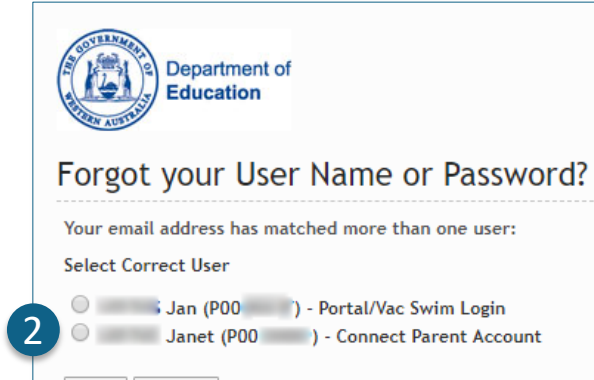

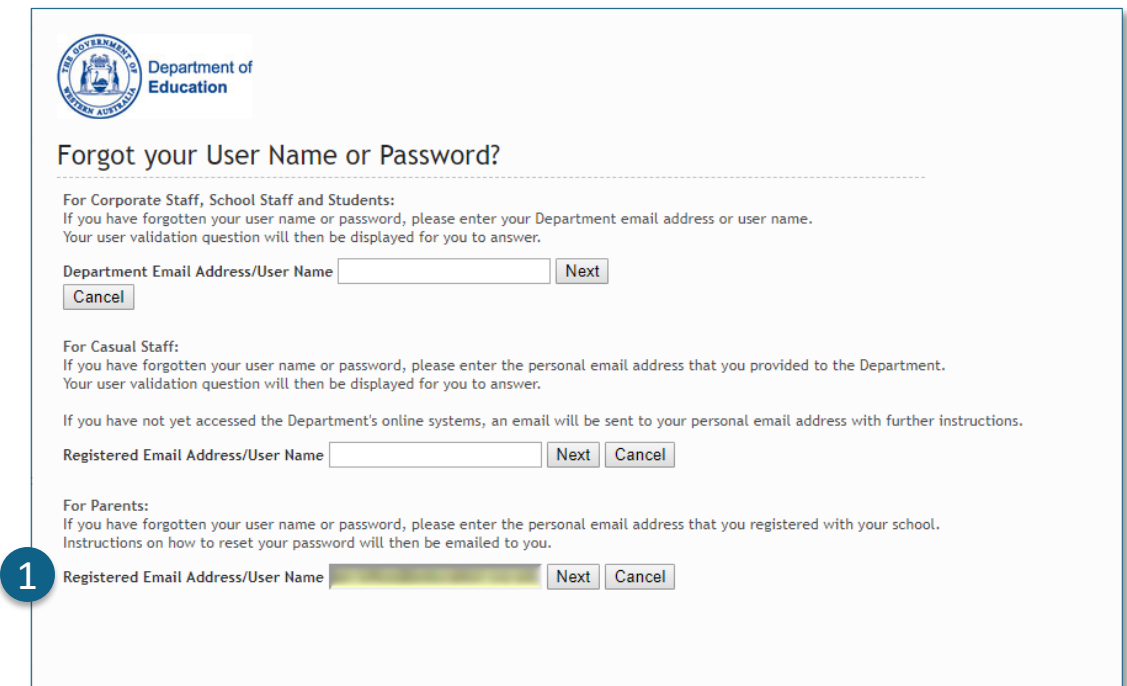

#### **نام کاربری و پسورد**

2

اگر در گذشته برای سایر خدمات آنالین وزارت تعلیم و تربیه استرالیای غربی راجستر شده اید ) بطورمثال VacSwim )امکان دارد بیشتر از یک نمبر P داشته باشند. گزینه **حساب والدین** 

**Connect**( **Account Parent Connect** ) را انتخاب نموده و باالی **بعد**

)**Next** )کلیک نمائید.

ایمیلی به آدرس مورد نظر شما ارسال می گردد که به شما امکان می دهد پسورد خود را مجددا تنظیم نمائید.

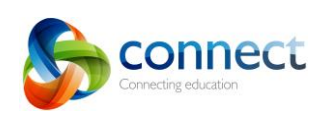

Next

Cancel

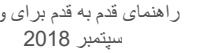

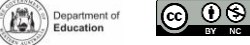

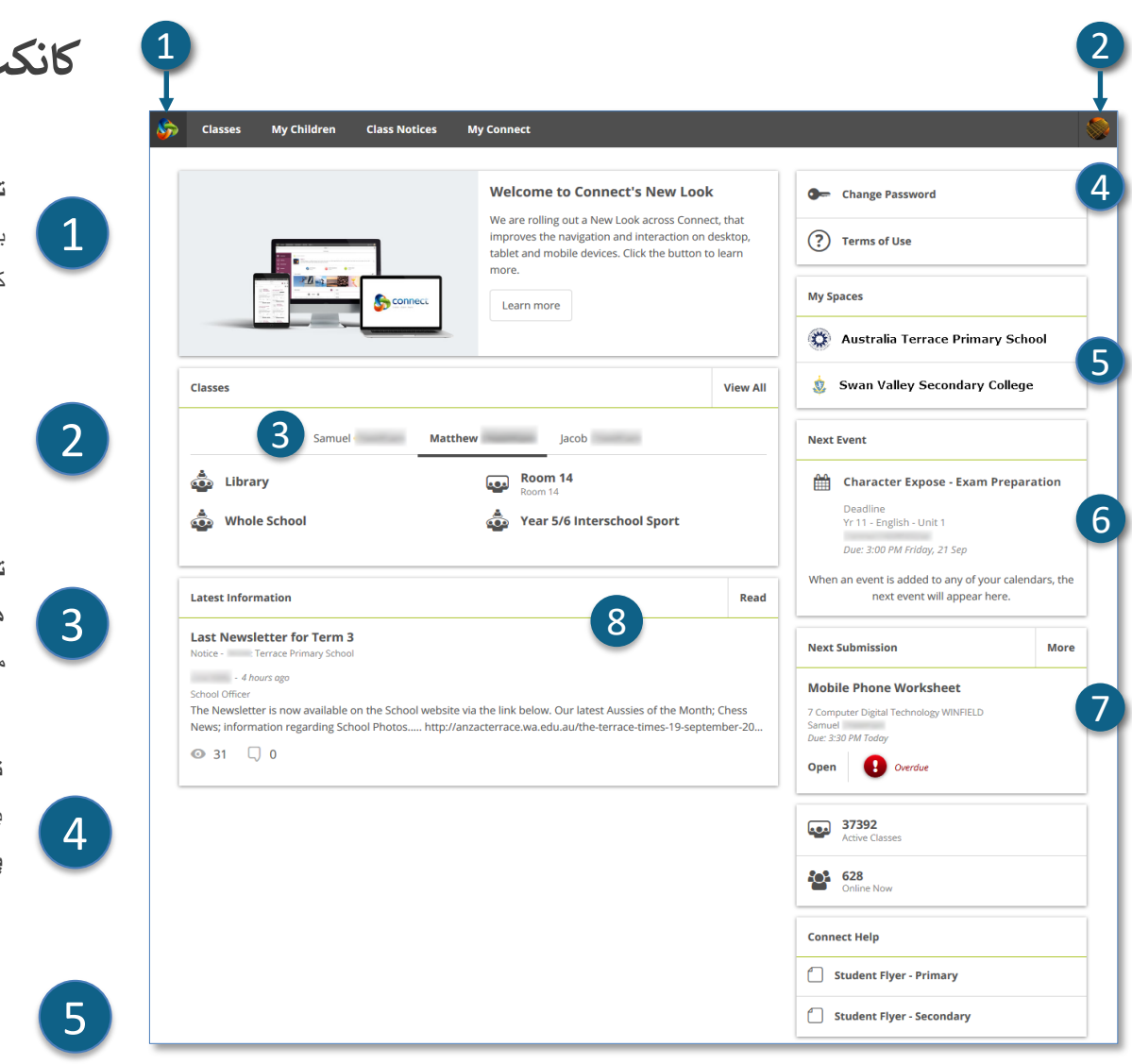

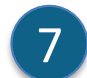

#### **زمان ارسال تکالیف مکتب بعدی**

موعد ارسال تکالیف مکتب بعدی را مشاهده نمائید. برای مشاهده تکالیف اضافی باالی دگمه **بیشتر )More )**کلیک نمائید.

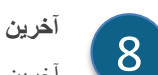

#### **آخرین معلومات**

آخرین اعالنیه ها را از طریق فضای صنف یا مکتب مشاهده نمائید.

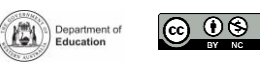

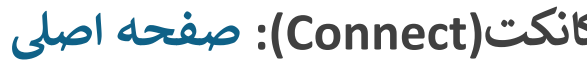

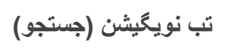

برای دسترسی به بخش های مختلف Connect از **تب ها** در باالی صفحه استفاده نمائید. با کلیک باالی **آرم )logo )**Connect به صفحه اصلی بازگردید.

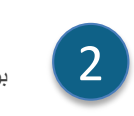

**خروج** برای خارج شدن از Connect باالی **آخرین آیکون سمت راست** کلیک نمائید.

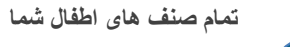

C مشاهده نمائید. برای مشاهده صنف مربوطه باالی **نام صنف )name Class )**کلیک نمائید. **همه صنف های** Connect برای هر یک از اطفال تان را در کادر **صنف ها )Classes)**

#### **تغییر پسورد**

برای تنظیم مجدد پسورد خود و دسترسی به گزینه های پروفایل دیگر باالی **تغییر پسورد )Password Change )**کلیک نمائید.

#### **فضای مکتب**

برای مشاهده آخرین اعالنیه ها و معلومات مکتب باالی **نام فضای مکتب** .نمائید کلیک**( name of the School Space(**

#### **رخداد بعدی** 6

جنتری رخدادها و مهلت های مکتب و صنف برای همه اطفال تان را مشاهده نمائید.

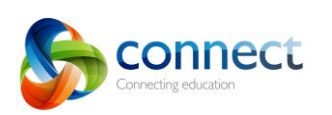

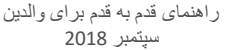

سپتمبر <sup>2018</sup> au.edu.wa.det.connect راهنمای قدم به قدم برای والدین

### **کانکت )Connect): صنف ها**

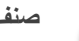

2

1

3

**صنف ها** 1

برای دسترسی به **صنف های** آغاز شده Connect برای اطفال تان باالی تب **صنف ها** )**Classes )**کلیک نمئید.

> **اطفال من**  برای مشاهده صنف های اطفال تان باالی **نام طفل**  .نمائید کلیک **( child's name(**

**رخداد بعدی**  با استفاده از یکی از جنتری های صنف Connect تا سه رخداد بعدی را برای هر یک از اطفال تان مشاهده نمائید.

4

**موعد ارسال تکالیف** 

موعد مقرر شده برای ارسال کلیه تکالیف مکتب هر یک از اطفال تان

از در هر یک از صنف های آنها را مشاهده نمائید.

**آمار صنف**  5

آمار فعالیت های اخیر در هر یک از صنف های طفل تان را مشاهده

نمائید.

6

**صنف ها** 

برای وارد شدن به صنف آنها باالی **نام صنف** )**name class** )

کلیک نمائید.

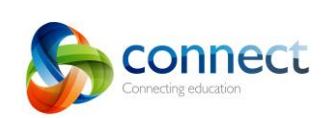

 $\begin{bmatrix} 1 & 1 & 1 \\ 0 & 1 & 1 \end{bmatrix}$  Yr 11 - English - Unit 1

**Library at Comet Bay College** 

Maths Essentials Gen Unit 1 11

Yr 11 - Physical Education Studies - Unit 1

Yr 11 - Health Studies - Unit 1

G1ENG<sub>2</sub>  $\binom{2}{\text{max}}$  Unlocked

 $\bigodot$  Unlocked

G1MAF 6  $\binom{2}{\text{H}}$  Unlocked

G1HEA 2  $\binom{F}{F}$  Unlocked

 $G1PES_2$  $\bigoplus$  Unlocked

م<br>م

600

2

My Children Class Notices

**My Connect** 

Abbie **Exercía Thomas Connor** 

**Classes** 

 $\bullet$ 

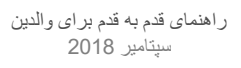

3

4

5

Class Stats in the past week

 $\bigcap$  Notices

 $\overline{\mathbb{Q}}$  Discussions

Learning Conten

Submissions

Library

**Next Event** 

Novel Quiz - Harry Potter

Event<br>Yr 11 - English - Unit 1 Connor Starts: 9:40 AM Wednesday, 03 Oct

7 Days 30 Days All

O Created

O Created

**0** Added

 $0$  Council

O Added

1 Views

0 Views

4 View

 $2$  Mass

2 Views

0 Comments

0 Comments

 $0.1165$ 

O Downloads

**Submissions Due** 

Connor<br>
Due: 11:30 PM Friday, 21 Dec

Open Not submitted

Feedback Yr 11 - English - Unit 1

 $\boxed{2}$ 

Most Activity (7 days)  $\bullet$ 

 $\bullet$  $\sim$ 

 $\boxed{\circ}$  ...

 $\circ$ 

 $\circ$ 

 $\circ$ 

Classes

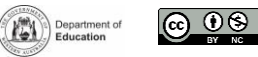

## **کانکت )Connect): صنف ها**

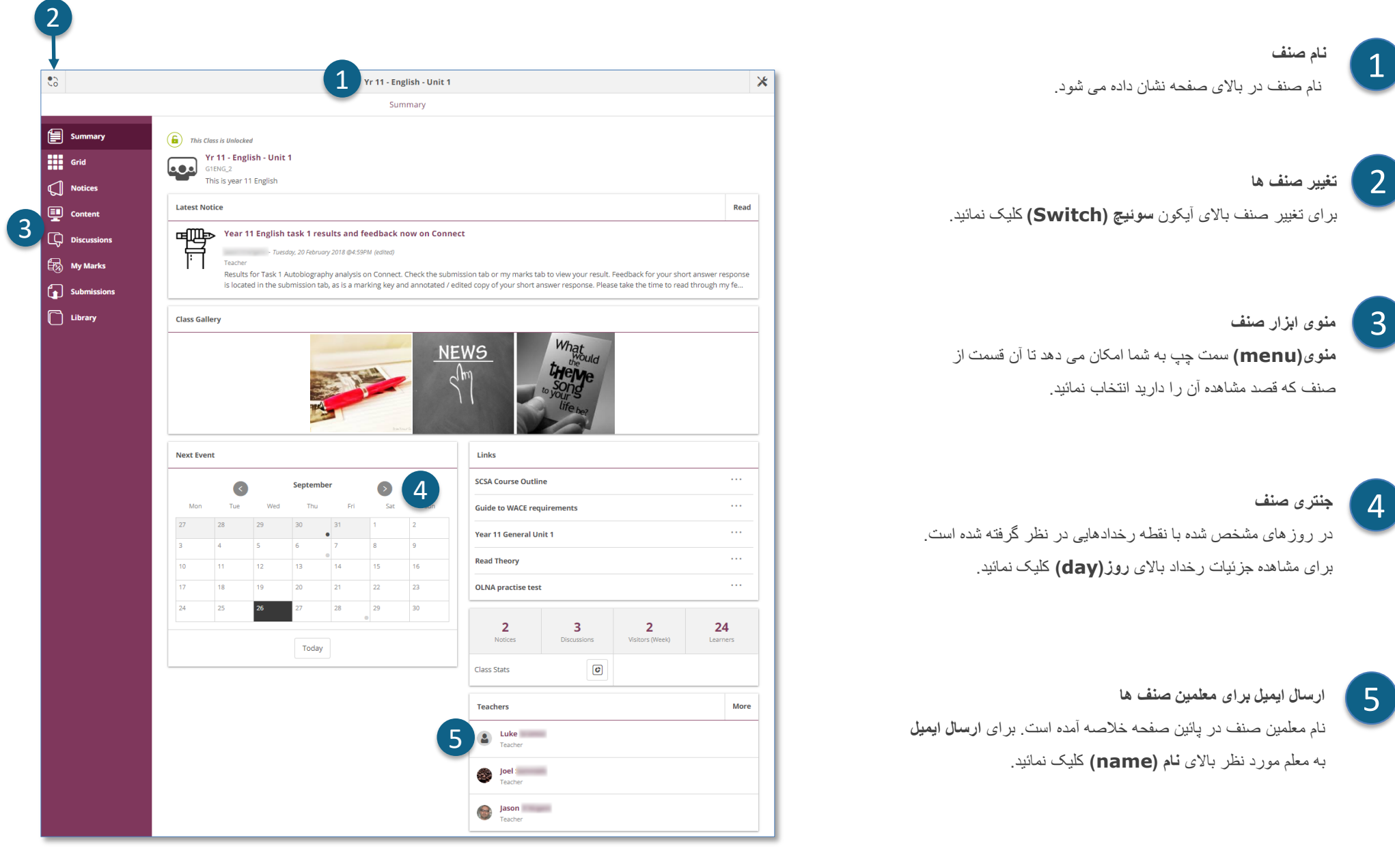

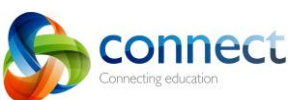

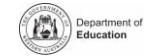

 $\circledcirc$ 

## **کانکت )Connect): با استفاده از دستگاه های خرد تر**

#### **طراحی جوابگو**

در دستگاه های خردتر بطورمثال تلیفون های موبایل ، Connect طریقه نمایش معلومات را تغییر می دهد. منوها از راه خارج خواهند شد اما در صورت احتیاج به آنها تنها با یک کلیک قابل دسترسی می باشند.

> **منوی اصلی**   $\overline{1}$

برای بازگشت به صفحه اصلی یا انتخاب قسمت دیگری از **Connect** برای مشاهده، باالی آیکون Connect کلیک نمائید.

**منوی ابزارها**  2 برای دسترسی به ابزارهای فضای مکتب یا صنفی که در آن می باشید باالی آیکون **منوی ابزارها )Menu Tools )**کلیک نمائید.

**منوهای اضافی**  3

 $\otimes 0$ 

بعضی از بخش های یک صنف ممکن است برای کمک به شما در یافتن مضامین و بحث ها دارای یک منوی اضافی باشند، برای باال آوردن منو باالی آیکون **تیر)Arrow )**درسمت **راست** کلیک نمائید.

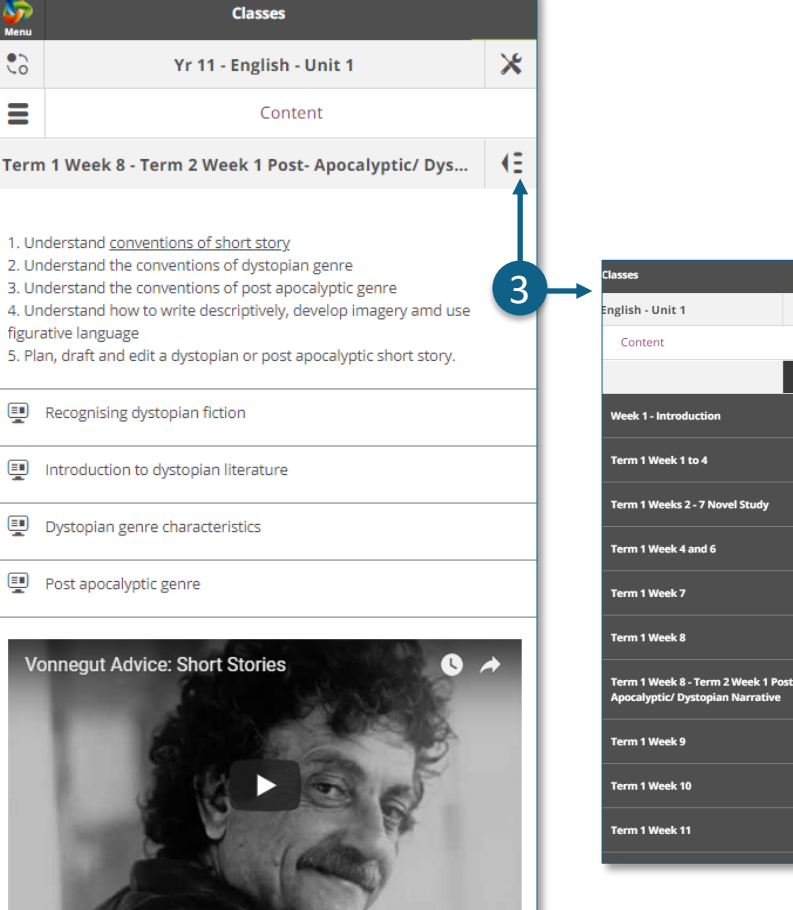

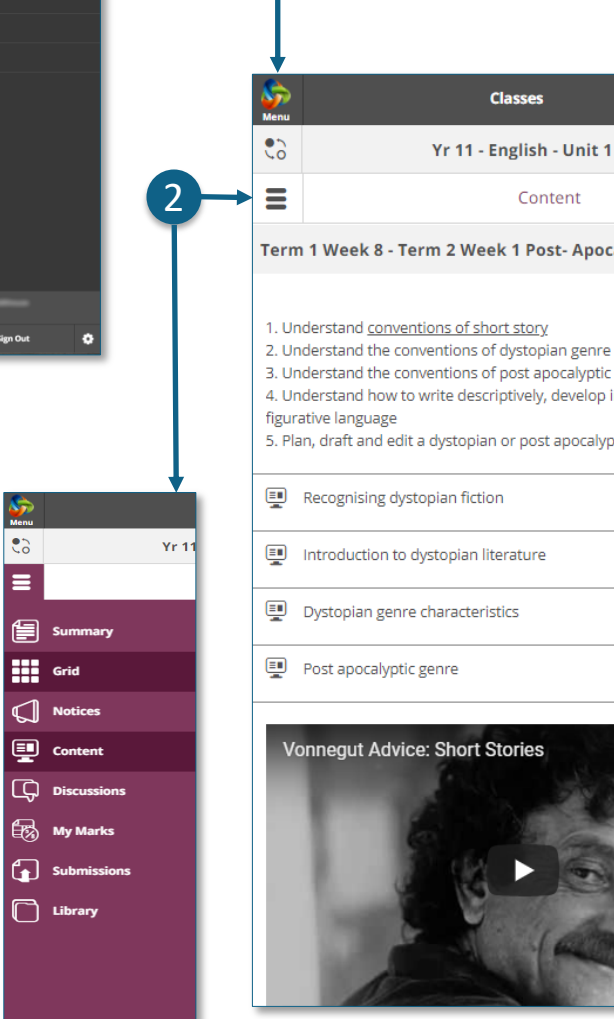

1

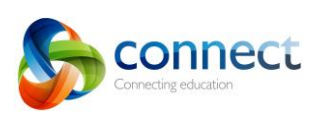

**My Childr Class Noti** 

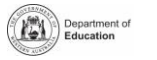

 $\mathsf{\mathsf{x}}$ 

KE.

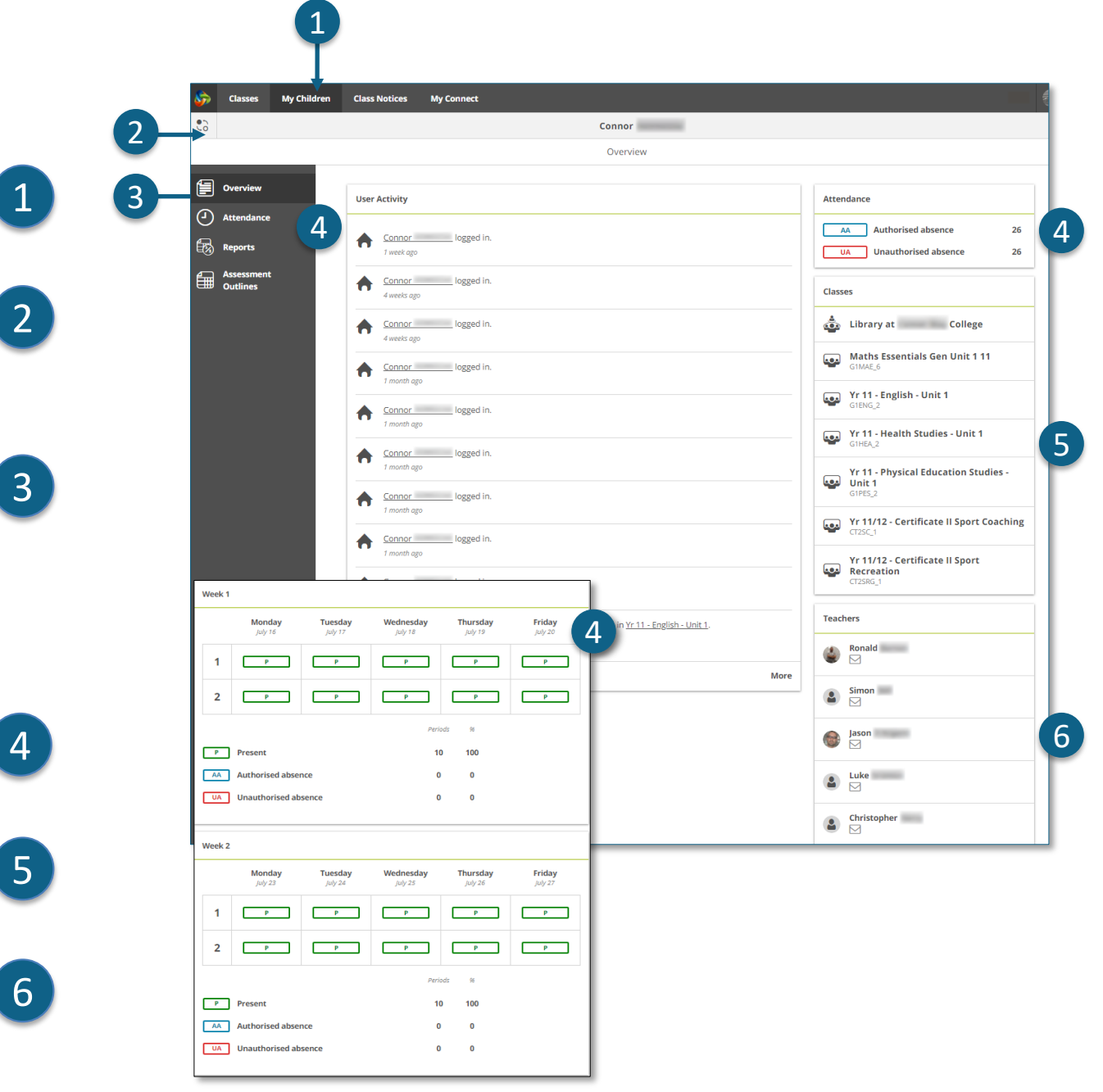

## **کانکت )Connect): اطفال من**

### **اطفال من**

برای مشاهده معلومات هر یک از اطفال خود باالی تب **اطفال من )Children My )**کلیک نمائید.

### **گزینه اطفال**

1

برای تغییرمیان نام اطفال تان باالی آیکون **سوئیچ )Switch )**کلیک نمائید.

### **بررسی اجمالی**

بطور پیش فرض شما بخش **بررسی اجمالی )Overview )را** مشاهده خواهید کرد. برای مشاهده بخش هایی دیگر بشمول **حاضری)Attendance)، راپورها)Reports )**یا **خالصه ارزیابی ) Outlines Assessment )** باالی این تب ها کلیک نمائید. توجه: کلیه این بخش ها ممکن است برای همه والدین قابل رویت باشد.

مکاتب معلومات قابل دسترسی را مشخص خواهند نمود.

# 4

**حاضری** برای مشاهده میزان حاضری هفته به هفته باالی کادر **حاضری )Attendance )**یا **بخش** )**section** )کلیک نمائید.

## **صنف ها**

برای راه یافتن به صنف باالی تب **نام صنف )name class** )کلیک نمائید.

#### **معلمین**  6

برای ارسال ایمیل به معلم مربوطه باالی تب **نام معلم )name s'teacher )** کلیک نمائید.

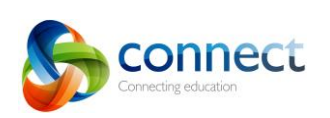

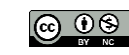

Department of

## ک<mark>انکت (Connect): راپور های متعلمین</mark>

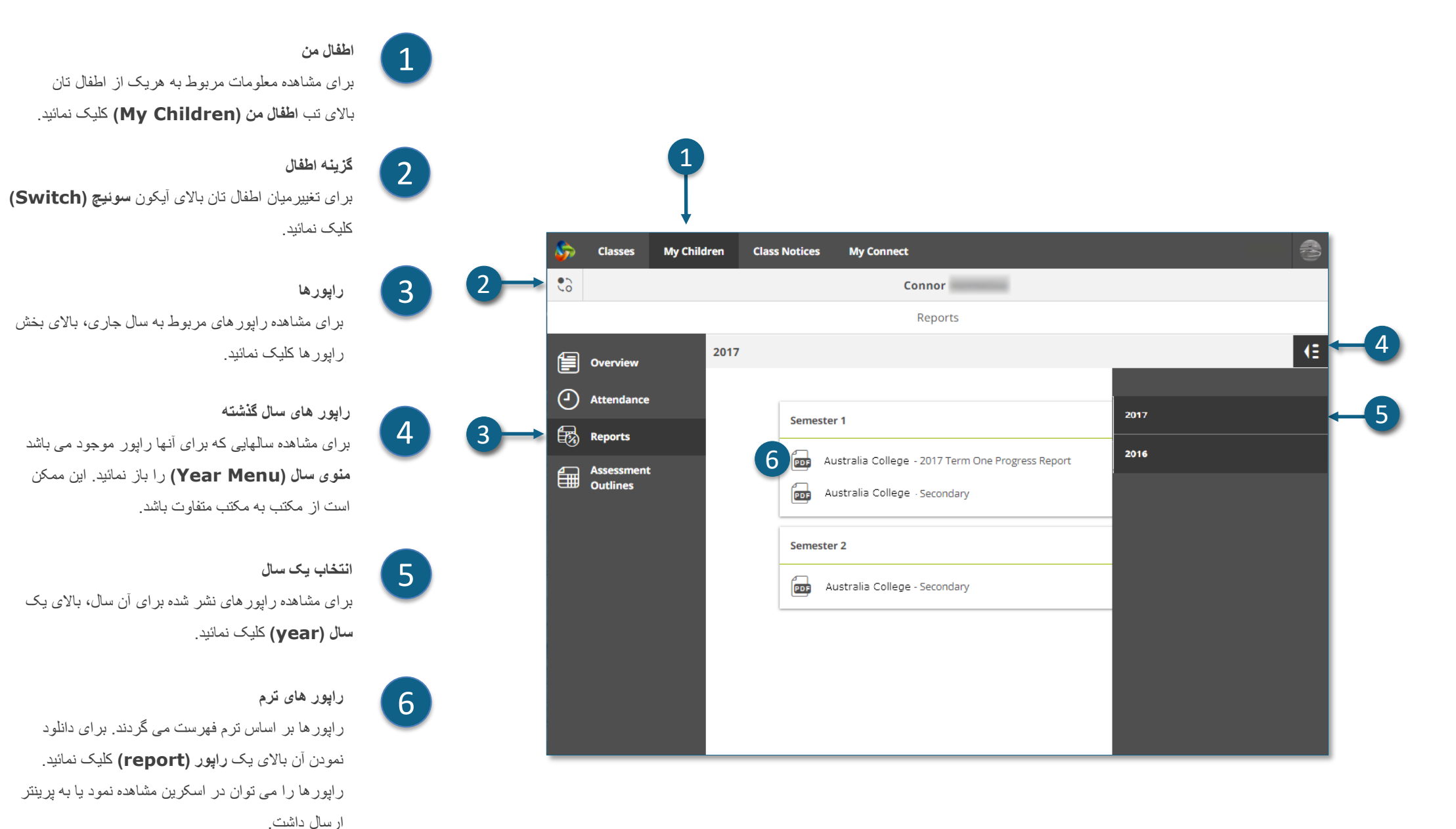

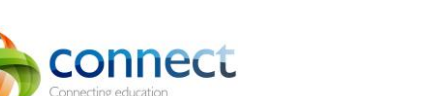

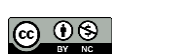

Department of

## **کانکت )Connect): جزئیات ارزیابی**

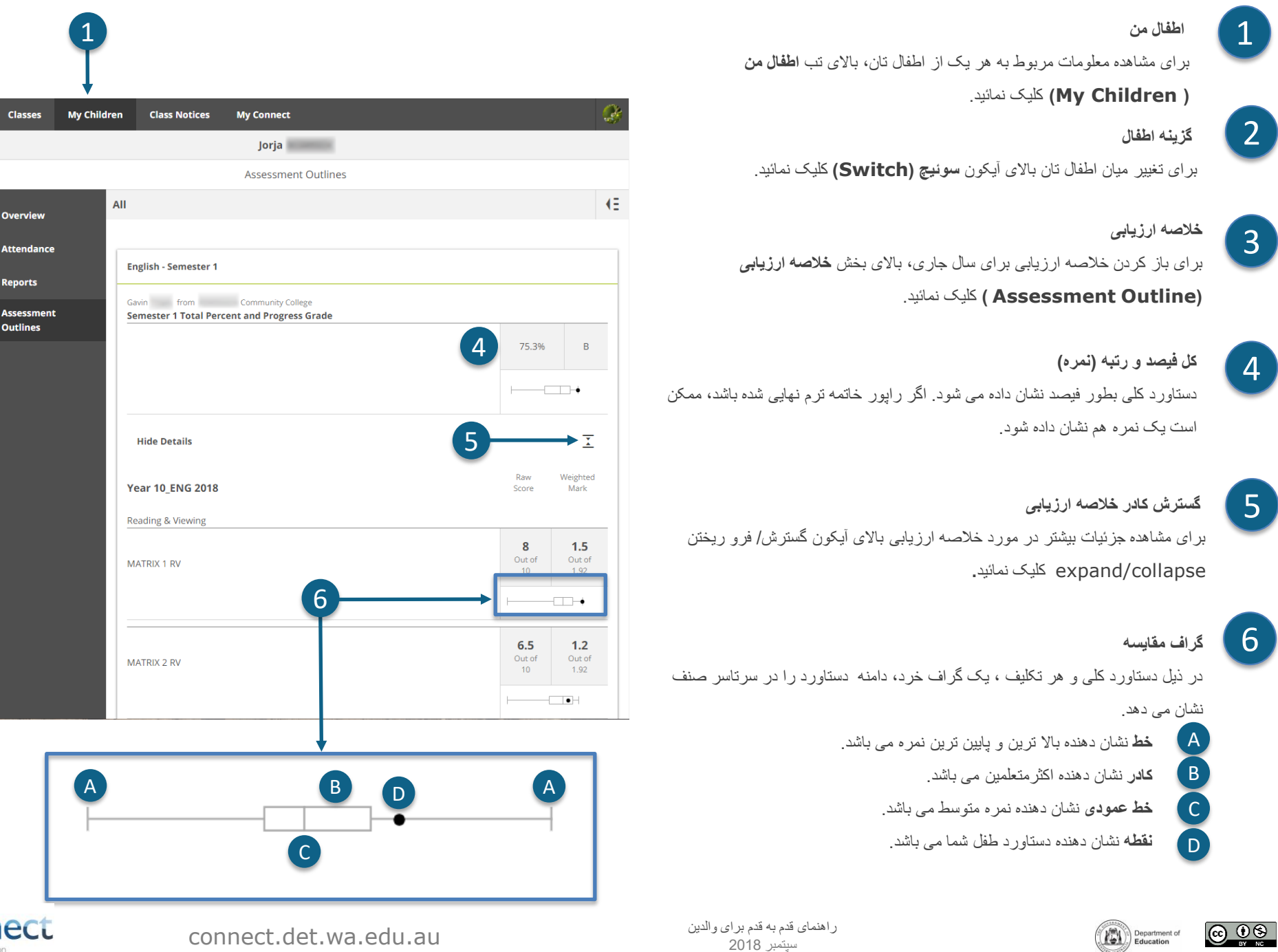

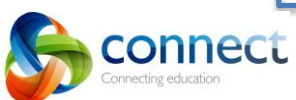

3

2

 $\bullet$ 

**日の** 

 $\mathbb{B}$ 

僵

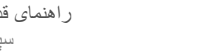

### **کانکت)Connect): اعالنیه های صنف**

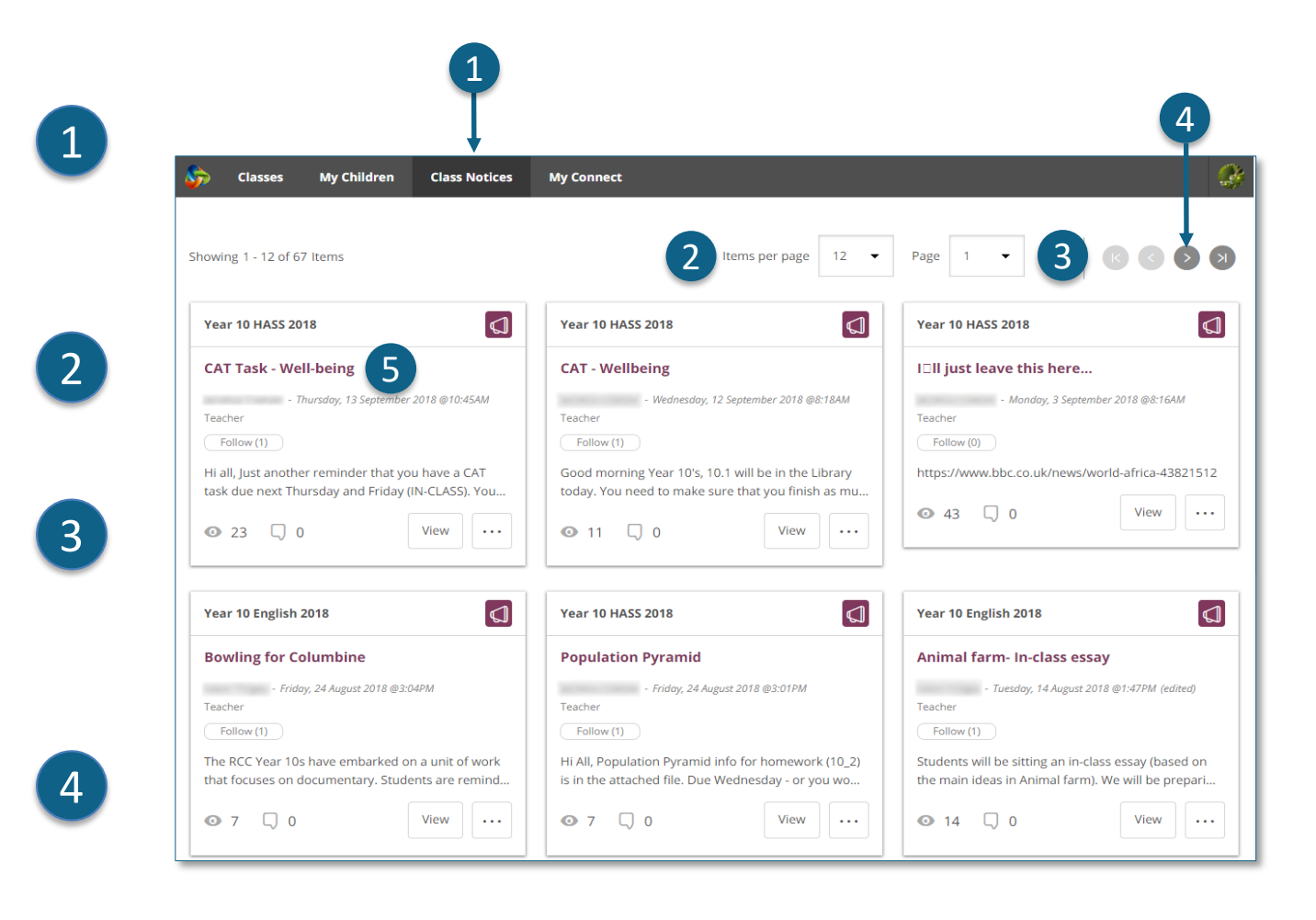

**اعالنیه های صنف**  برای مشاهده اعالنیه های کلیه صنف های اطفال تان که تازه ترین آنها در باال قرار گرفته است ، باالی تب **اعالنیه های صنف )Notices Class )**کلیک نمائید.

**تعداد اعالنیه ها در هر صفحه**  برای انتخاب تعداد اعالنیه های که می خواهید دریک صفحه نشان داده شود باالی **تیر پائین )arrow down )**کلیک نمائید.

**نمبر صفحه**  برای انتخاب صفحه ای که قصد مشاهده آن را دارید، باالی **تیر پائین )arrow down )**کلیک نمائید.

**رو به جلو و عقب** با استفاده از **تیرهای جلو وعقب )arrows back** and **forward )** صفحه ها را مرور نمائید.

> **باز کردن اعالنیه** برای باز کردن اعالنیه باالی نام آن کلیک نمائید.

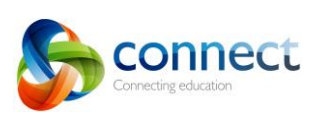

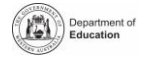

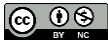

## **کانکت)Connect): پروفایل Connect من**

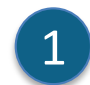

#### **Connect من**

برای مدیریت پروفایل، پسورد، تنظیمات برگزیده و اعالنیه خود باالی تب **Connect من )Connect My )**کلیک نمائید.

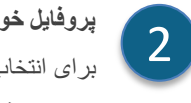

**پروفایل خود را مدیریت نمائید** برای انتخاب نماد (آواتار)، تغییر پسورد و ارسال اعلانیه به مکتب در صورت تغییر آدرس تان بالای بخش **پروفایل )Profile )**کلیک نمائید.

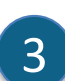

**انتخاب، ویرایش یا حذف یک تصویر**

برای انتخاب از طیف گسترده ای از تصاویر باالی **دگمه آواتار اضافه کنید )button Avatar Add )**کلیک نمائید. برای تغییر تصویری که انتخاب نموده اید از قلم تدوین استفاده نمائید و یا برای حذف آن باالی **چلیپا )cross )**کلیک نمائید.

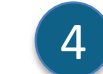

#### **تغییر آدرس ایمیل**

در صورت تغییر دادن آدرس ایمیل خود مکتب را مطلع نمائید. مکتب برای به روز رسانی سیستم خود اعالنیه ای دریافت خواهد کرد.

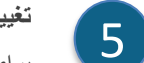

#### **تغییر پسورد**

برای تنظیم مجدد پسورد خود باالی دگمه **تغییر پسورد )Password Change** )کلیک نمائید.

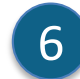

 $\circledcirc$ 

#### **فعالیت های اخیر خود را مشاهده نمائید**

Department of

فهرستی از فعالیت های اخیر خود را در Connect مشاهده نمائید.

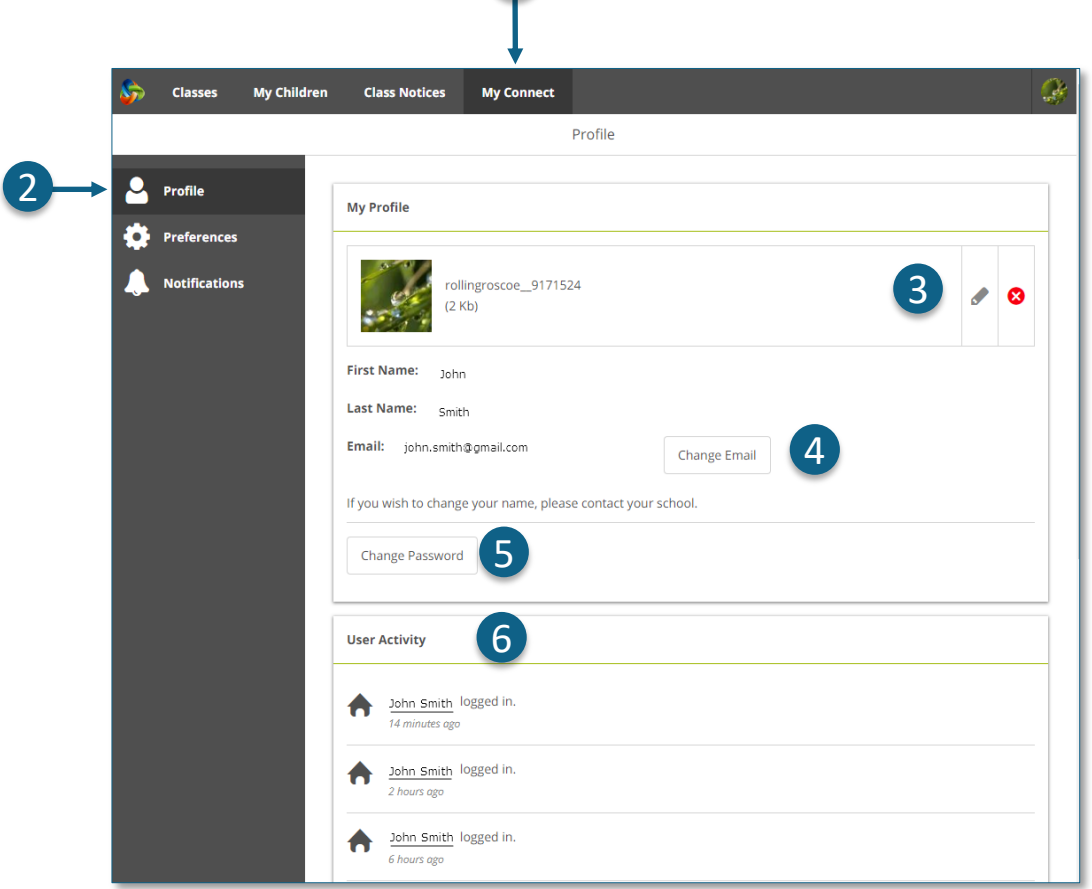

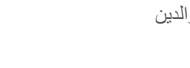

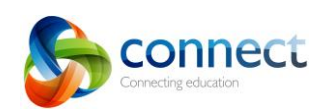

**کانکت) Connect): برگزیده های کانکت من**

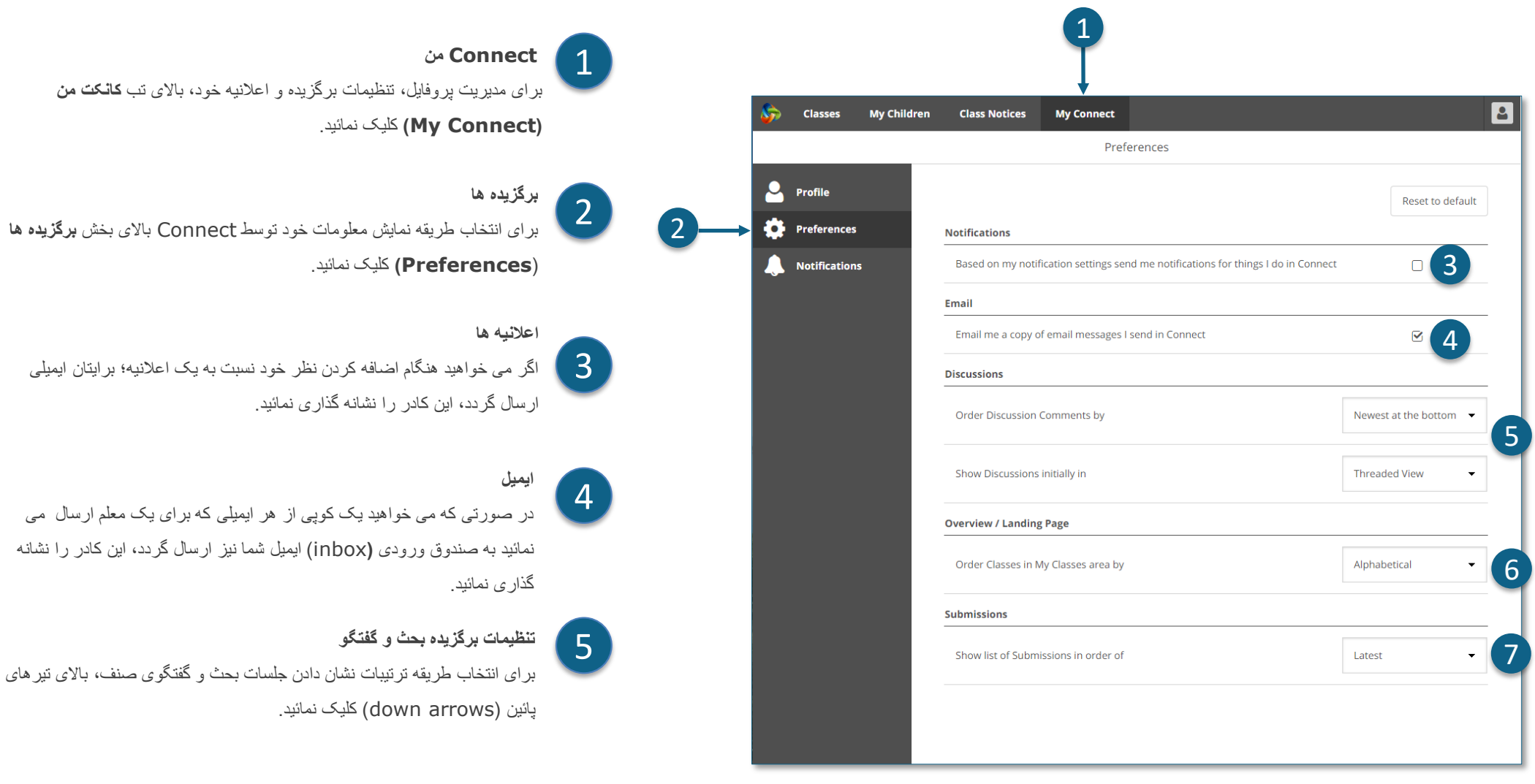

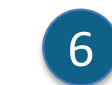

#### **ترتیب صنف ها**

برای انتخاب ترتیب نشان دادن صنف ها در صفحه اصلی Connect بالای تیر پائین (down arrow) کلیک نمائید.

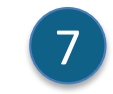

#### **ارسال تکالیف مکتب**

برای انتخاب ترتیب تکالیف مکتب ارسالی صنف، در صنف های Connect بالای تیر پائین (down arrow) کلیک نمائید.

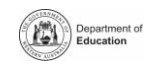

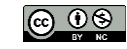

سپتمبر 2018 au.edu.wa.det.connect راهنمای قدم به قدم برای والدین

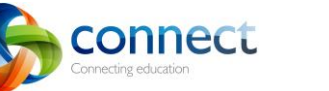

## **کانکت) Connect): اعالنات کانکت من**

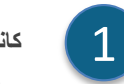

#### **کانکت من )Connect My)**

برای مدیریت پروفایل، پسورد، تنظیمات برگزیده و اعالنیه خود باالی تب **کانکت من )Connect My )**کلیک نمائید.

 $\boxed{2}$ 

3

**اعالنیه های خود را مدیریت نمائید**

برای انتخاب طریقه ارسال معلومات از صنف های خاص و فضاهای مکتب باالی بخش **اعالنیه ها )Notifications )**کلیک نمائید.

#### **صنف ها یا فضاها**

برای انتخاب اعالنیه هایی که می خواهید تغییر دهید باالی تب **صنف ها یا فضاها )Classes** یا **tab Spaces )**کلیک نمائید.

> **گسترش گزینه های اعالنیه های صنف**  برای مشاهده گزینه های اعالنیه ها، روی آیکون گسترش / فروریختن **)**collapse/expand )کلیک نمائید. 4

#### **ایمیل یا اپلیکیشن**

بطور پیش فرض کلیه اعالنیه ها از طریق آدرس ایمیلی که در مکتب خود راجستر نموده اید، برایتان ارسال خواهد شد. اگر اپلیکیشن مجانی Now Connect را دانلود نموده اید )به صفحه  **Now Connect** مراجعه نمائید( شما می توانید به جای یا عالوه بر ایمیل، اعالنیه ها را از طریق تلیفون موبایل خود نیز دریافت نمائید.

**توجه: تا زمانی که با نام کاربری و پسورد والدین خود وارد اپلیکیشن Now Connect نشده باشید، شما گزینه این اپلیکیشن را مشاهده نخواهید نمود.**

#### **اعالنیه های ارسال تکالیف مکتب** 6

برای دریافت اعالنیه زمانی که طفل شما تکلیف مکتب خود را به یک صنف ارسال می دارد این کادرها را نشانه گذاری نمائید.

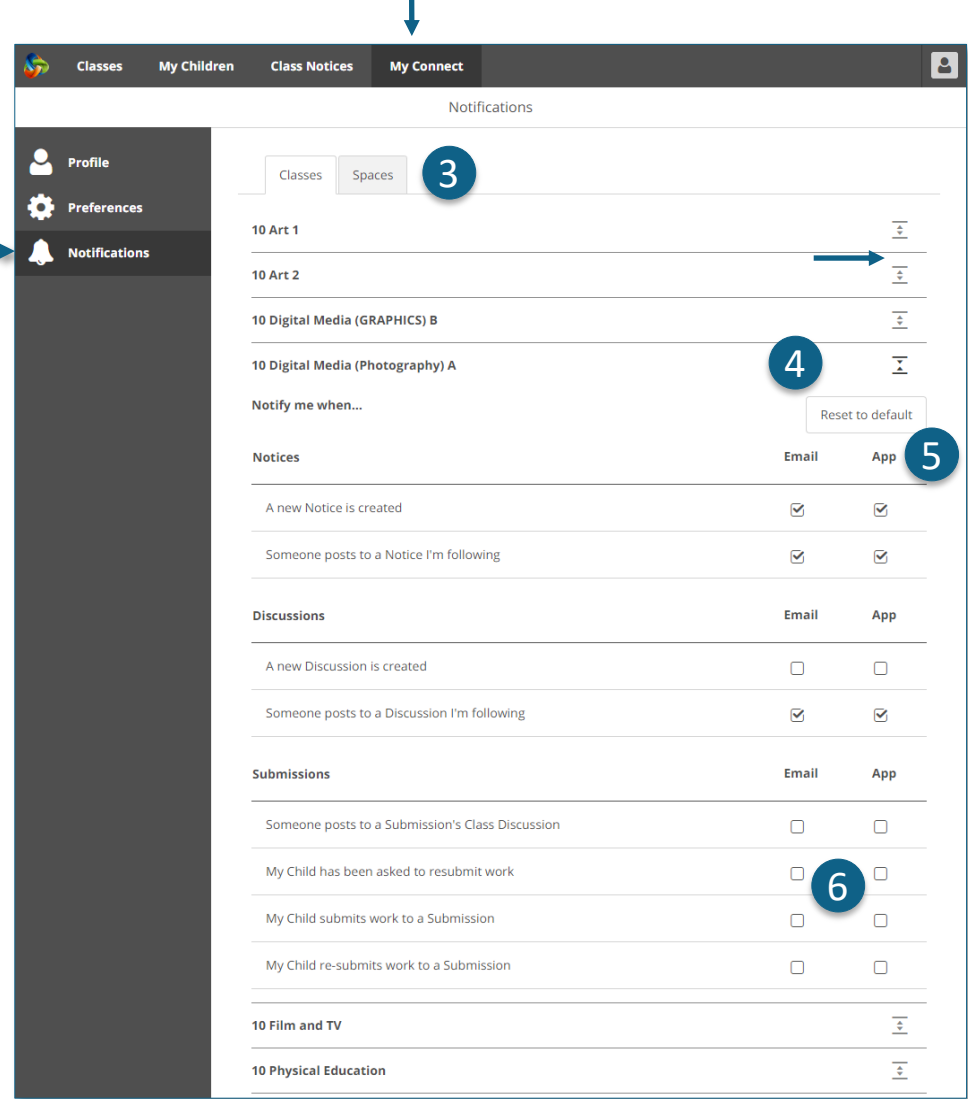

1

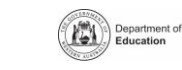

5

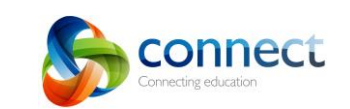

## **کانکت )Connect): اپلیکیشن Now Connect برای تلیفون های موبایل**

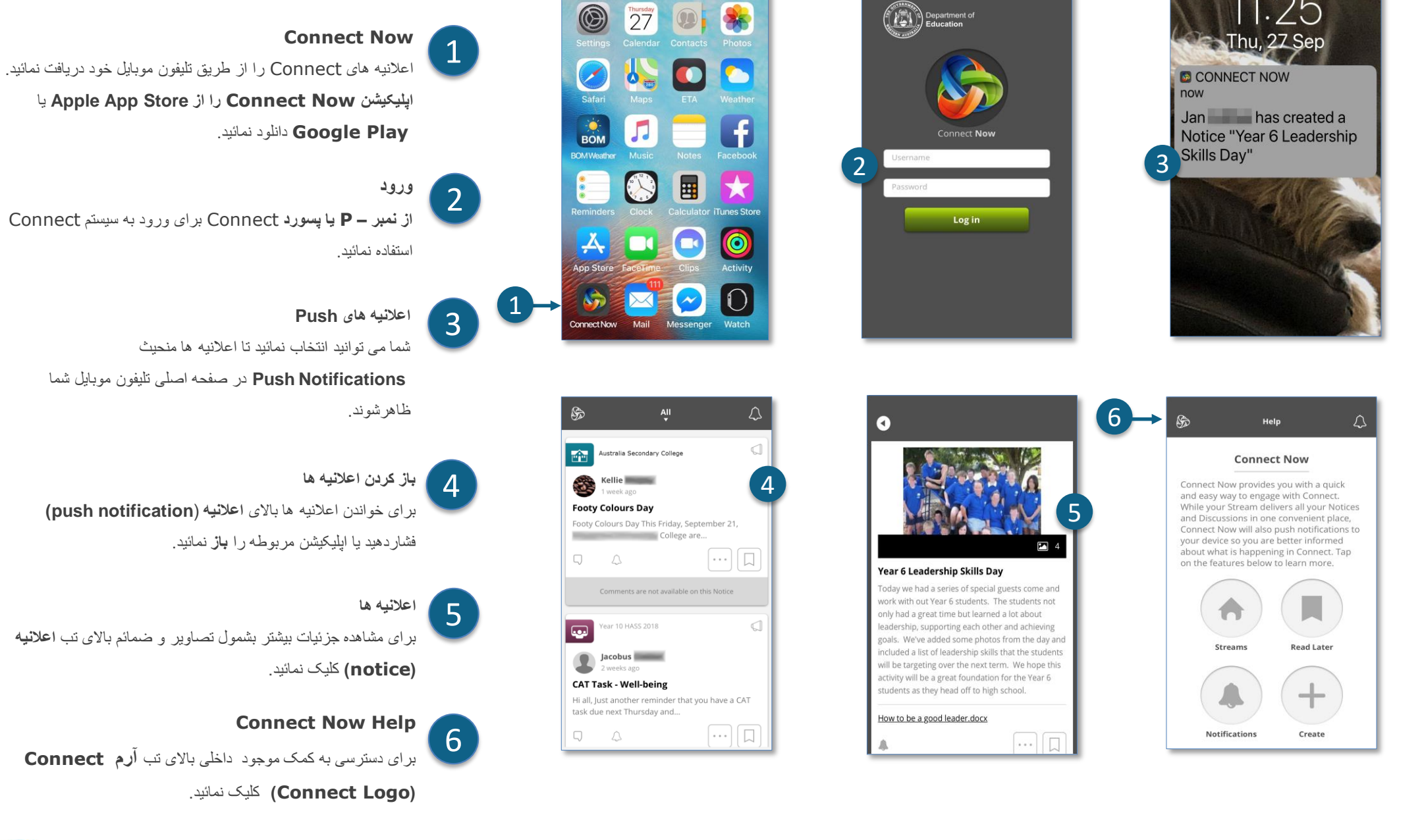

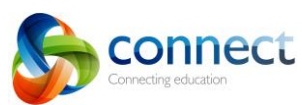

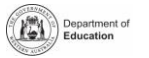

|ര ⊕⊚